# **Oracle Timecard Approval**

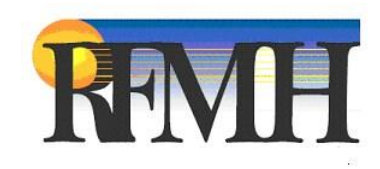

# **Table of Contents**

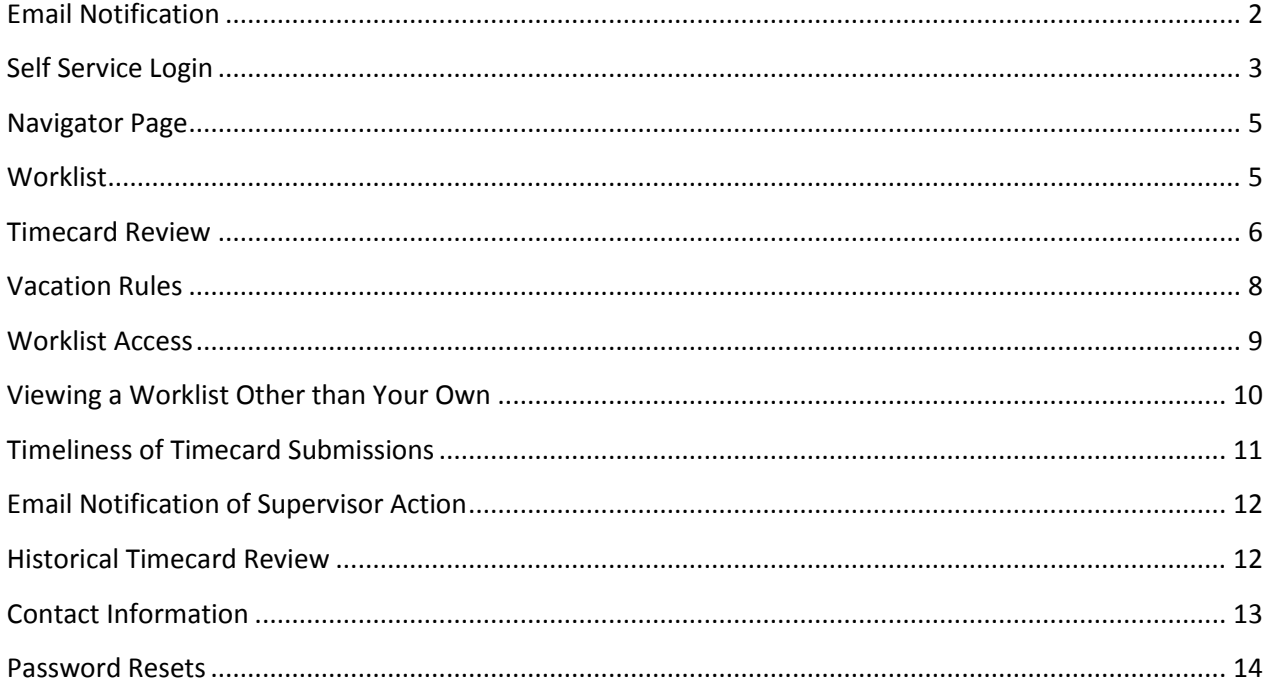

## <span id="page-1-0"></span>**Email Notification**

Once an employee submits their timecard, the supervisor will receive an email via Oracle Workflow notifying them that a timecard exists that requires approval.

The email will look similar to this for a Non-Exempt timecard:

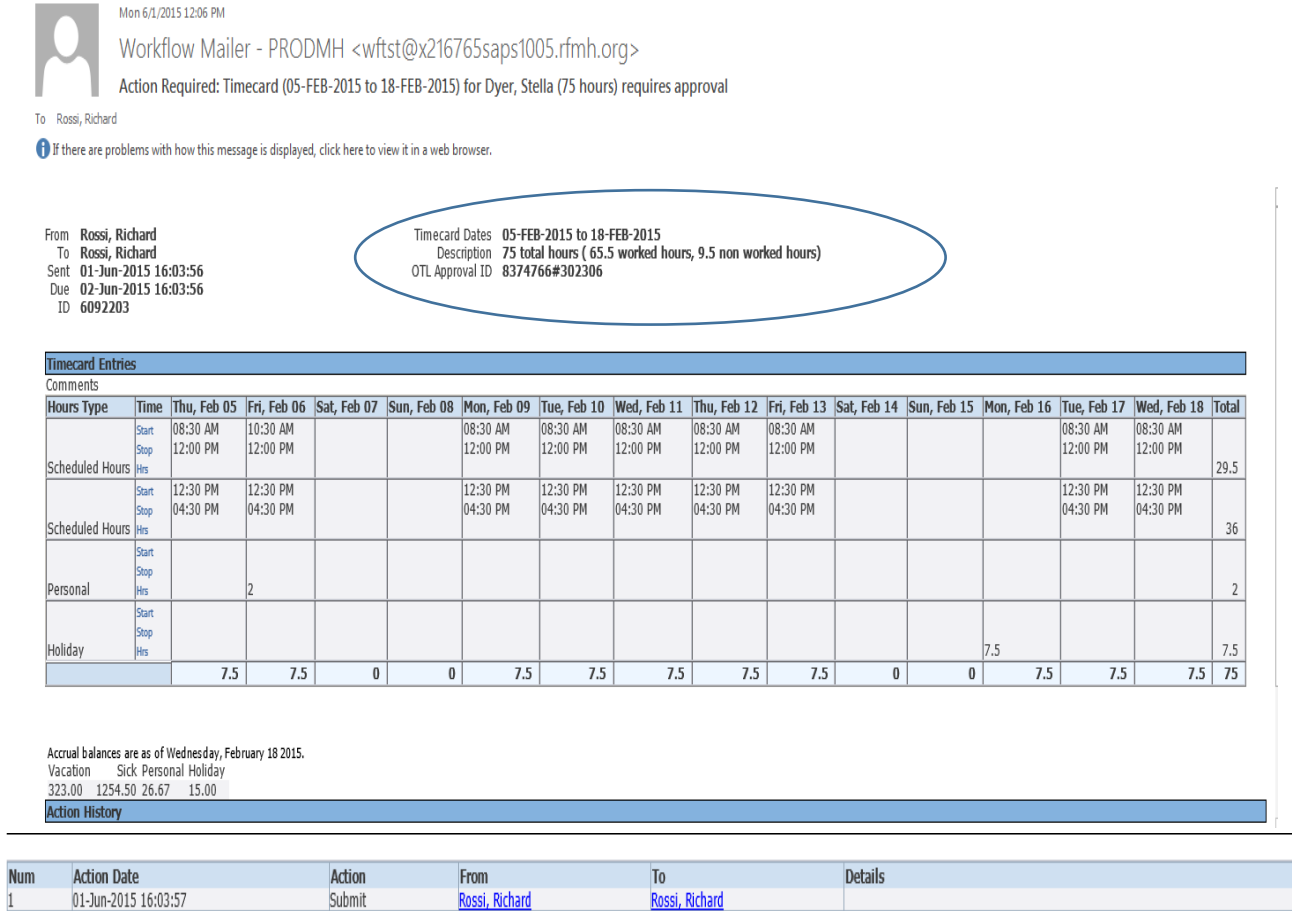

## Click here to login

From this email, the supervisor can quickly ascertain the worked vs. non-worked hours submitted, for the specified period, by looking at the **Description** on the email header. In the email above, the employee worked 65.5 hours and is charging 9.5 hours to accruals for the period ending February 18, 2015.

The supervisor can click on the Click here to Login link on the bottom left side of the email to be brought to the Self Service Login page.

## <span id="page-2-0"></span>**Self Service Login**

To login to **Oracle Self Service** to approve a timecard without starting from the **Oracle Workflow** email, start at the **RFMH Homepage**. The URL is:

#### **http://corporate.rfmh.org/**

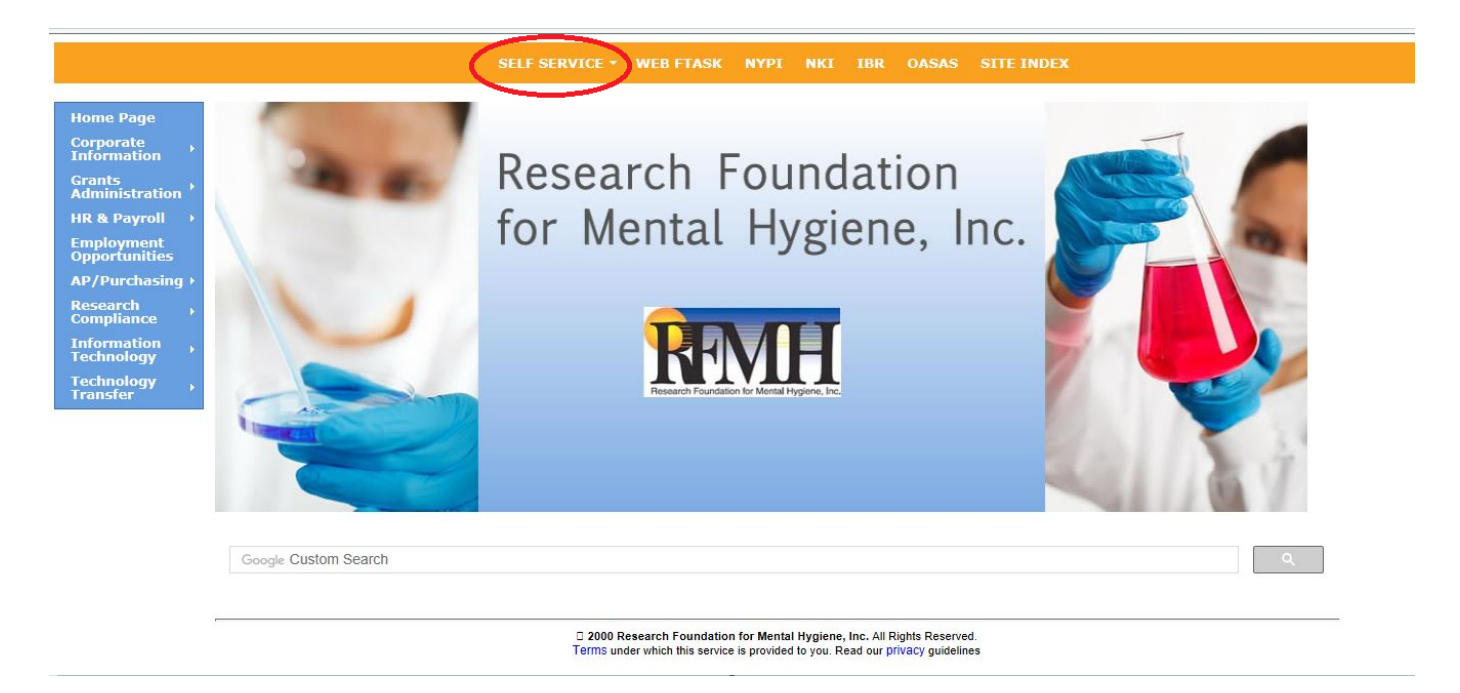

From the links on the bar at the top of the page, click on **Self Service** and then **Login Page**. The **Information Center** is where **OTL** documentation and information can be found.

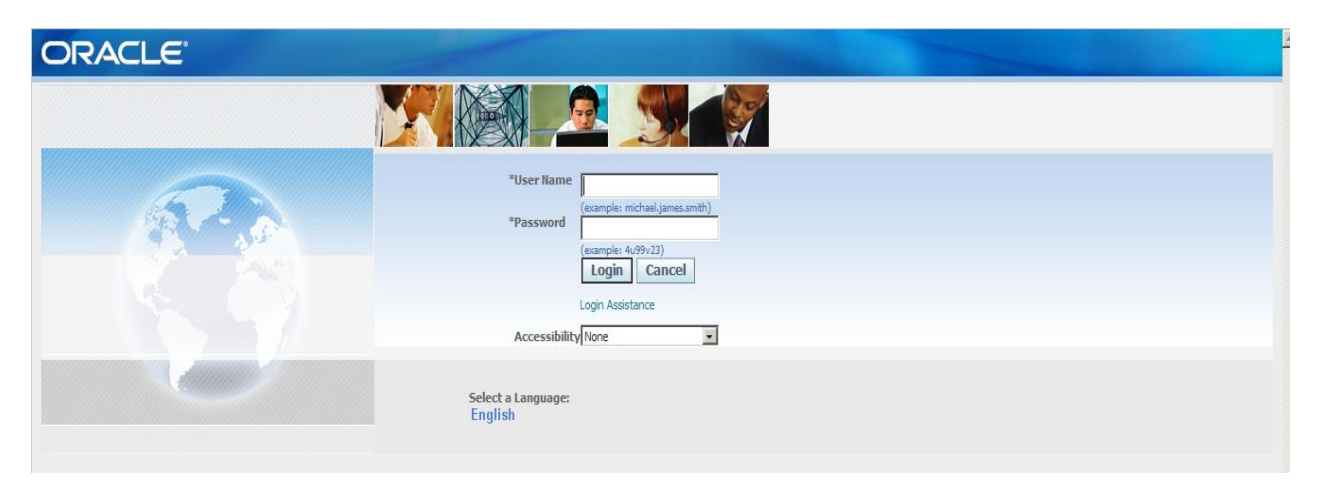

This is the page that you will see first if you use the Click Here to Login link on the email.

You can save this login page as a shortcut to your **Desktop**, by clicking **File > Send> Shortcut to Desktop**.

Then use the loon to get to this page quickly. Alternately, you can save this as a favorite in your **Browser**. From **Internet Explorer**, click on **Favorites > Add to Favorites** then key in the name you want to use to identify it or accept the default name and click on **Add**.

To login, enter your **Username** and the **Password** that was assigned to you. Click **Login**.

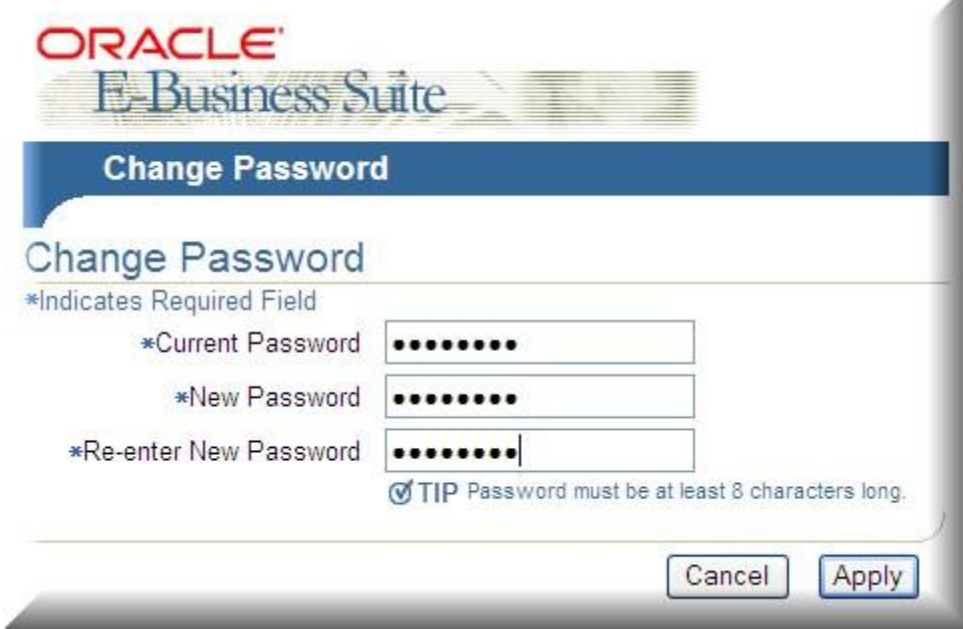

If your password was newly created, you will be prompted to change your password when you login for the first time. (If your password is ever reset, these same steps will apply.) Enter the information as prompted and click on **Apply**. (The next time you login, you will not see this step.)

If you are a regular Oracle user, that is, someone who logs into Oracle from a business office in the course of their day to day RFMH business (HR, Purchasing, Grants, etc.), you can access **Self Service** from your responsibility list after logging in to Oracle in your usual manner.

The **Self Service** link from the RFMH website home page links you only to a web tier that has the **Self Service** and **RF OTL Supervisor Approvals** pages. It does not allow you access to the Oracle forms for your other responsibilities. This web tier was specifically created to allow access to the Self Service platform for those connecting from outside our business office VPNs.

## <span id="page-4-0"></span>**Navigator Page**

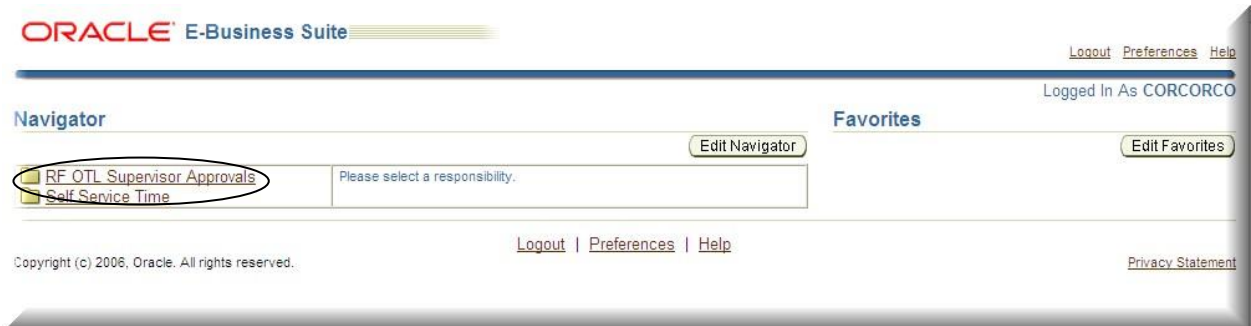

From this **Navigator** page, click on the link for **RF OTL Supervisor Approvals**.

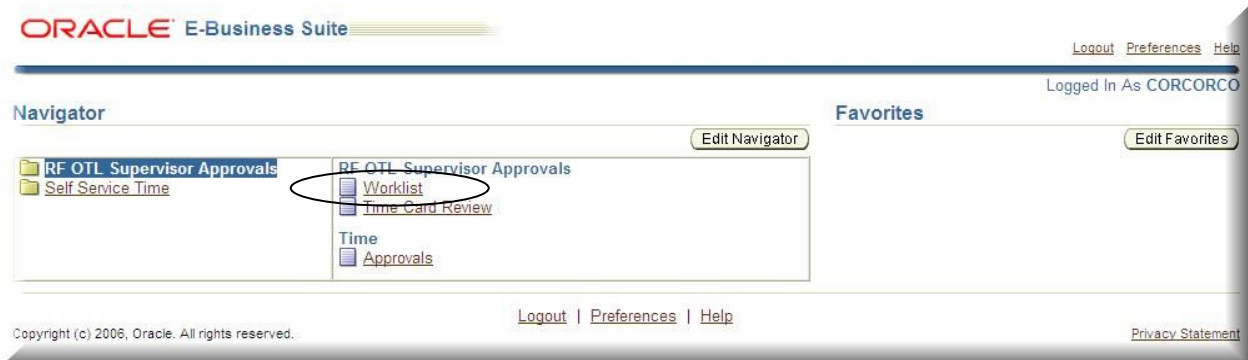

<span id="page-4-1"></span>Then, from the **RF OTL Supervisor Approvals** list click on the link for **Worklist**.

### **Worklist**

To view a timecard, you can click on the **Select** checkbox next to the name and click on the **Open** button, or just click on the highlighted **Subject** link on that line.

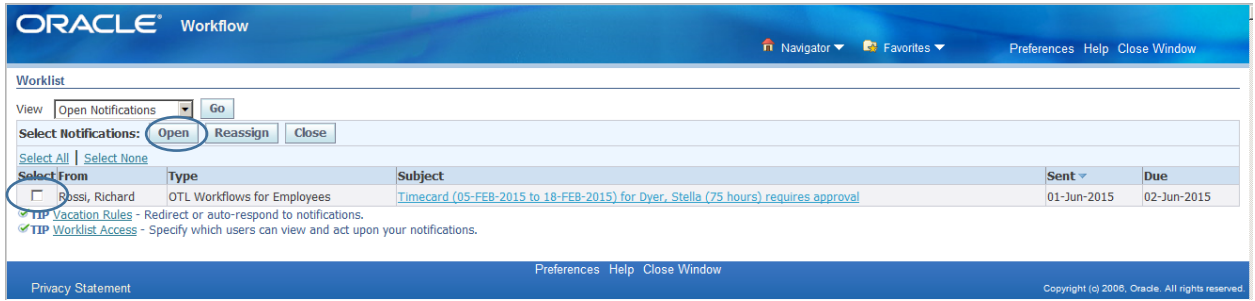

The **Worklist** defaults to sorting by **Sent** date in **descending** order. You can click on any of the column headers to change the sort. The headers also toggle between ascending and descending order.

**Note: Worklist** items that are in a **Closed** status are purged after five days. Therefore, the **Worklist**  cannot be used to view a historical list of timecards that were approved or rejected. To view this type of data, please see the **Historical Timecard Review** section of this manual.

### <span id="page-5-0"></span>**Timecard Review**

Below you will see the timecard ready for review. After review you may **Approve, Reject** or **Reassign** the timecard.

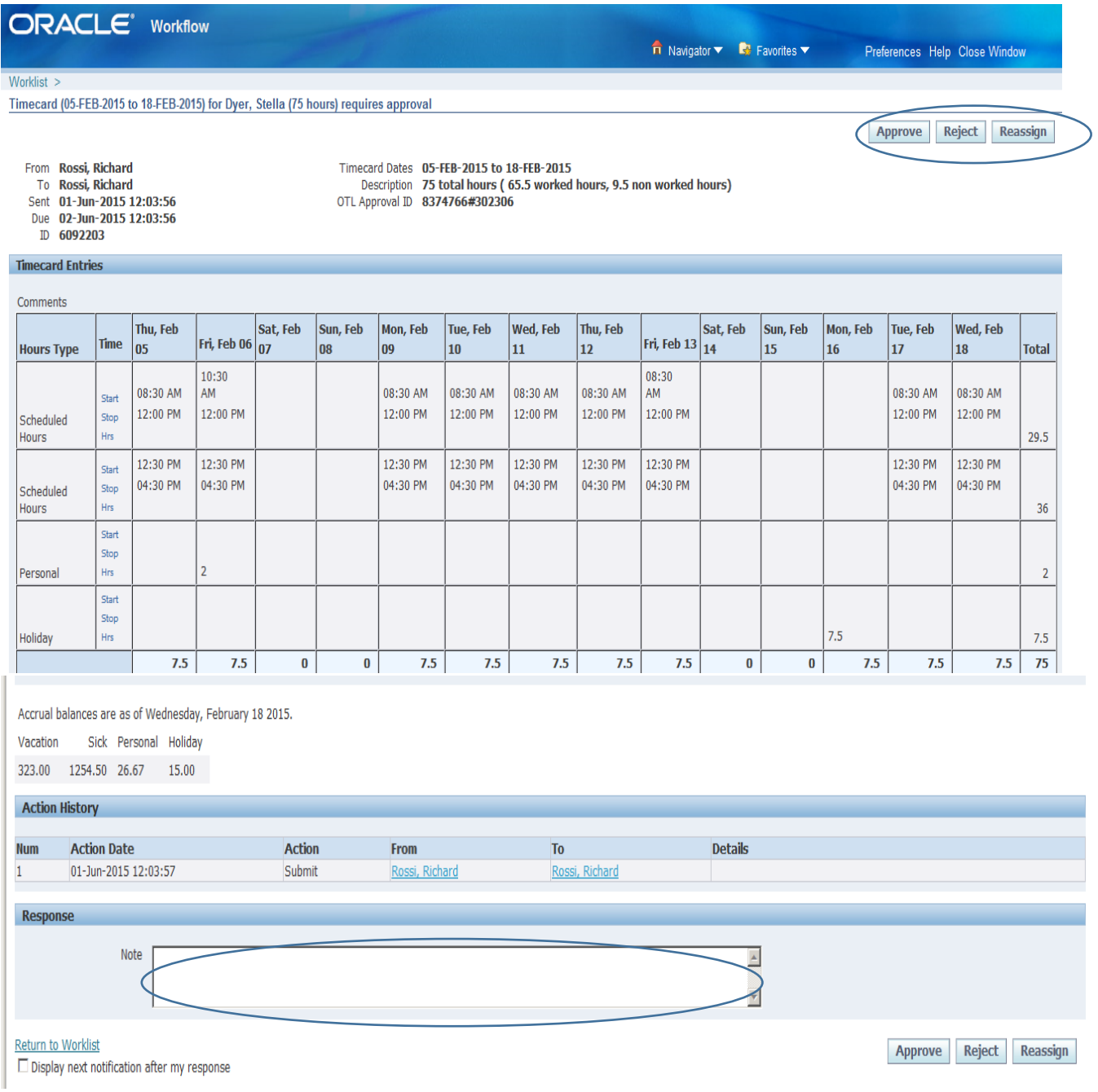

**Approve:** Once approved the timecard will be transferred and validated.

- **Reject** : Once rejected, the timecard will once again be available for updates by the employee. They must then make a change and follow the same process as before to re-submit the timecard.
- **Reassign** : The supervisor can reassign the timecard to another supervisor for follow up.

Whatever action the supervisor takes the employee will receive an email notifying them of the action. The supervisor has the ability to add a note in the notes section (shown above) and it will be included in the notification email to the employee.

At the top or bottom left hand corner of the page, there is a link back to the supervisor's worklist. If you choose to take no action on the timecard at this time, you can use that link to get back to your worklist or to view other timecards.

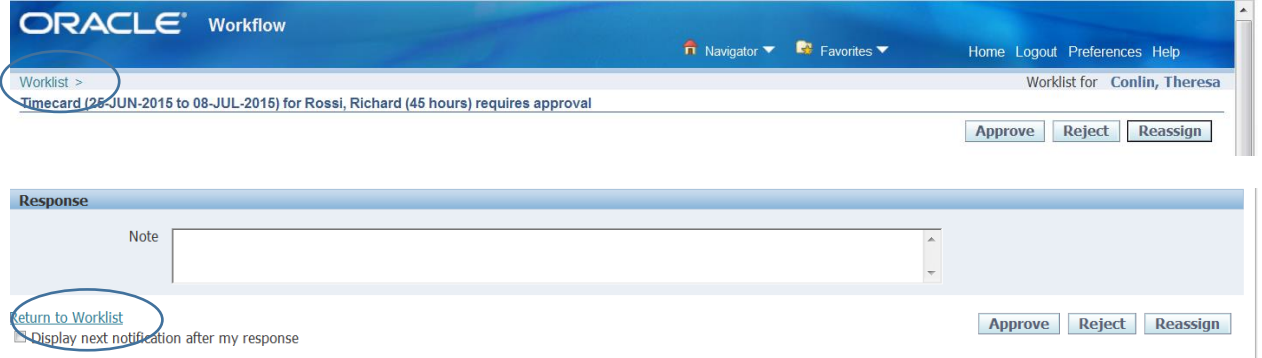

*\*\*Do not use the Display next notification after my response checkbox to view all worklist items in turn. Due to RFMH customizations, this feature is currently under review.* 

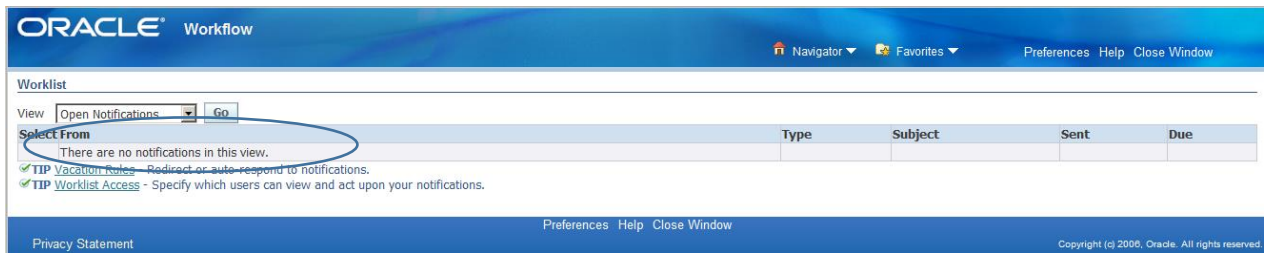

When all submitted timecards have been processed the worklist will have no open notifications.

<span id="page-6-0"></span>The next section will provide more information on **Vacation Rules** and **Worklist Access**.

### Vacation Rules

If you would like to set up a "rule" to redirect (to an authorized individual) or auto-respond to timecard notifications follow the instructions below.

Click on TIP Vacation Rules

**TIP** Vacation Rules - Redirect or auto-respond to notifications. TIP Worklist Access - Specify which users can view and act upon your notifications.

#### Click on Create Rule

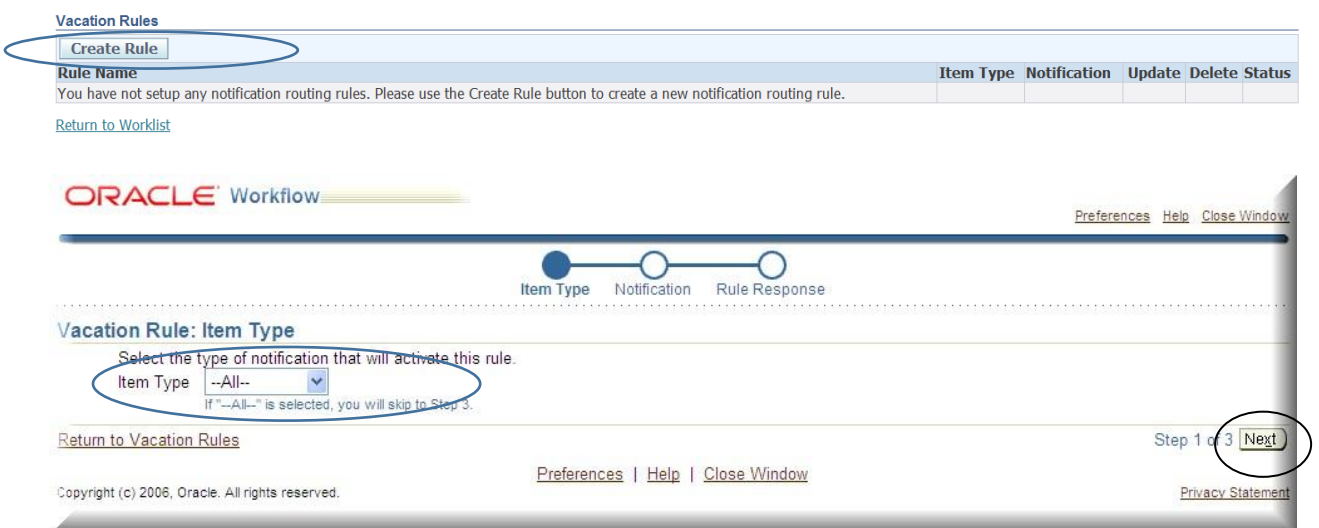

Choose the **Item Type** you want affected by the vacation rule. For those only approving timecards in Oracle, you can choose the **All** option or the timecard option. Click on **Next**. For those who approve timecards and POs, you can indicate separate rule for each **Item Type** or choose **All**.

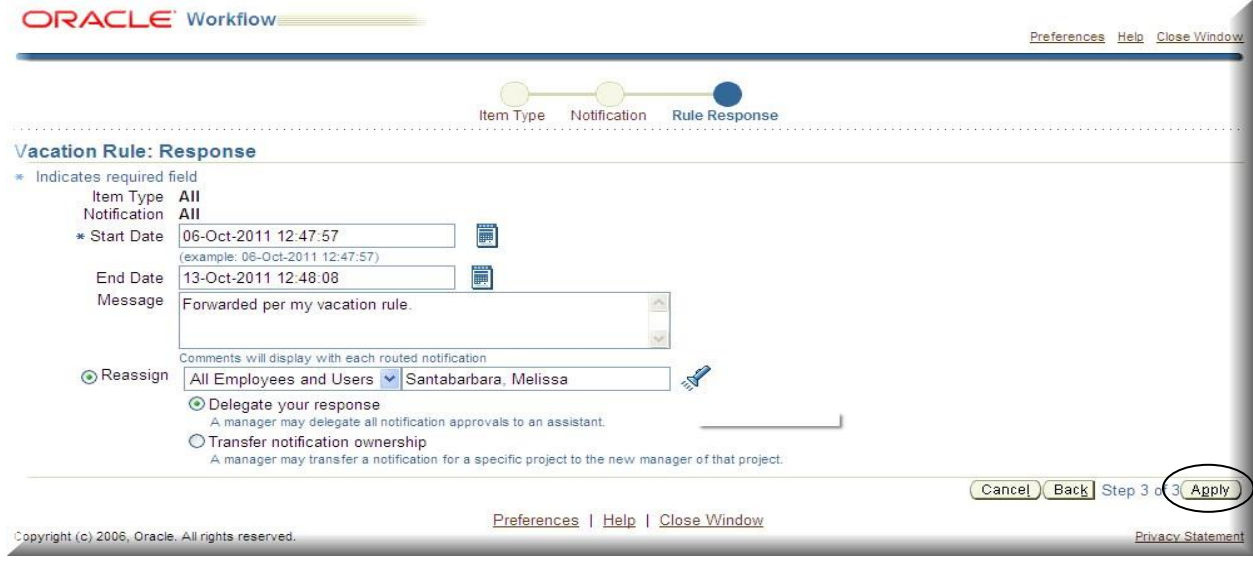

Add verify or change the start and end dates, and key in a message you want displayed on each routed notification. Choose to reassign **All Employees and Users** or set specific criteria. Enter the name of the person that you are assigning the responsibility to. Then indicate if you are delegating your response or transferring ownership. Click **Apply**.

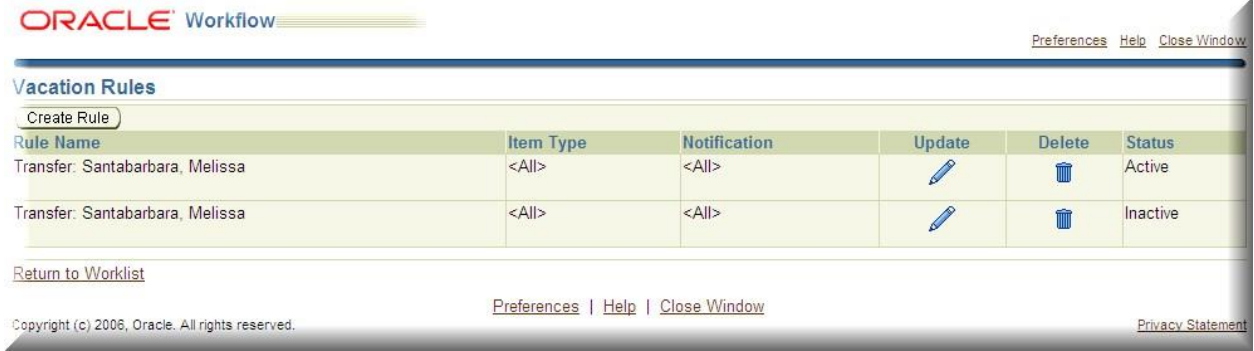

The rules in place are then found on your list and can be updated or deleted as necessary.

### <span id="page-8-0"></span>**Worklist Access**

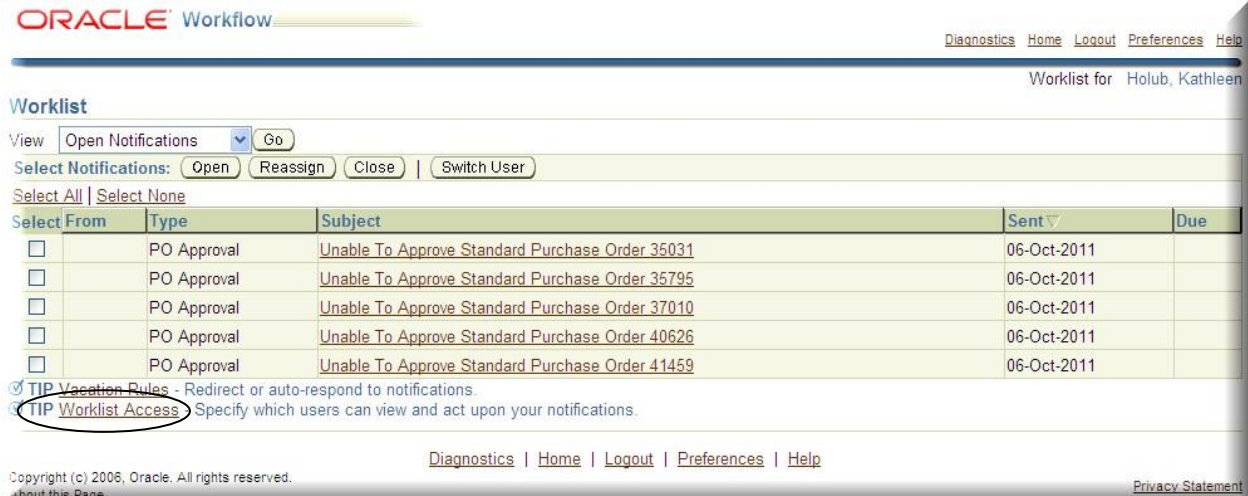

#### To give another employee access to your worklist, click on **Worklist Access.**

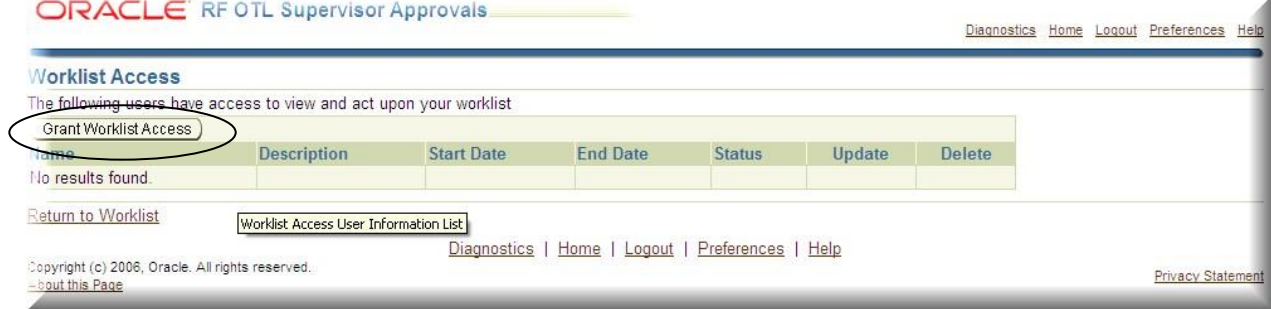

#### Click on **Grant Worklist Access**.

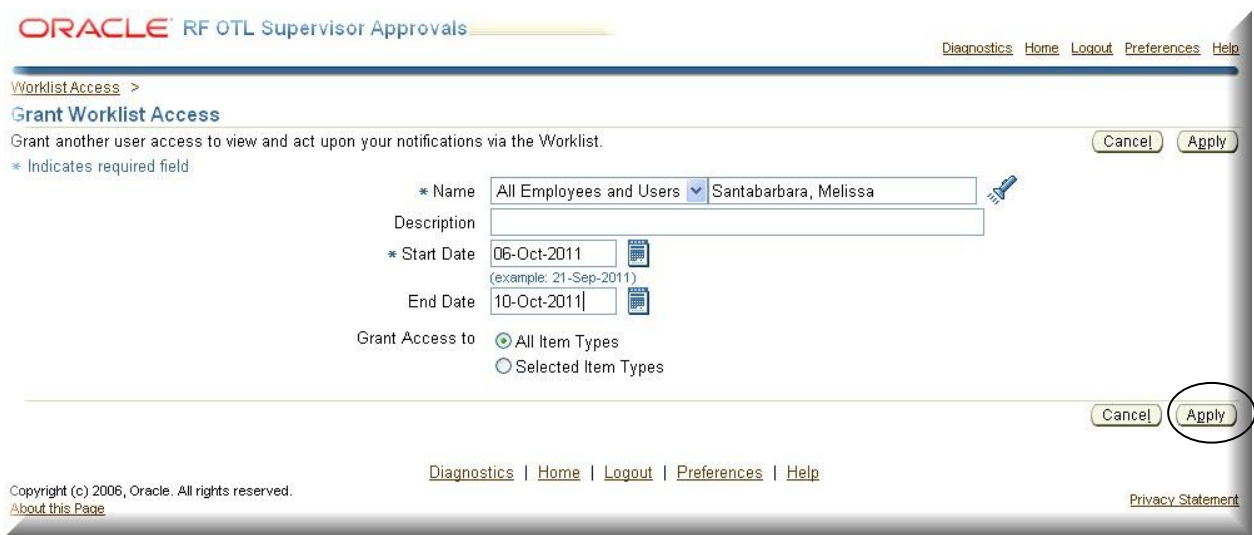

Enter the name on the box after **All Employees and Users**. Use the flashlight to find a search box. The start date defaults to today's date. Enter an end date. Select **All Item Types** or **Selected Item Types** and select those you wish to share. Click **Apply**.

### <span id="page-9-0"></span>**Viewing a Worklist Other than Your Own**

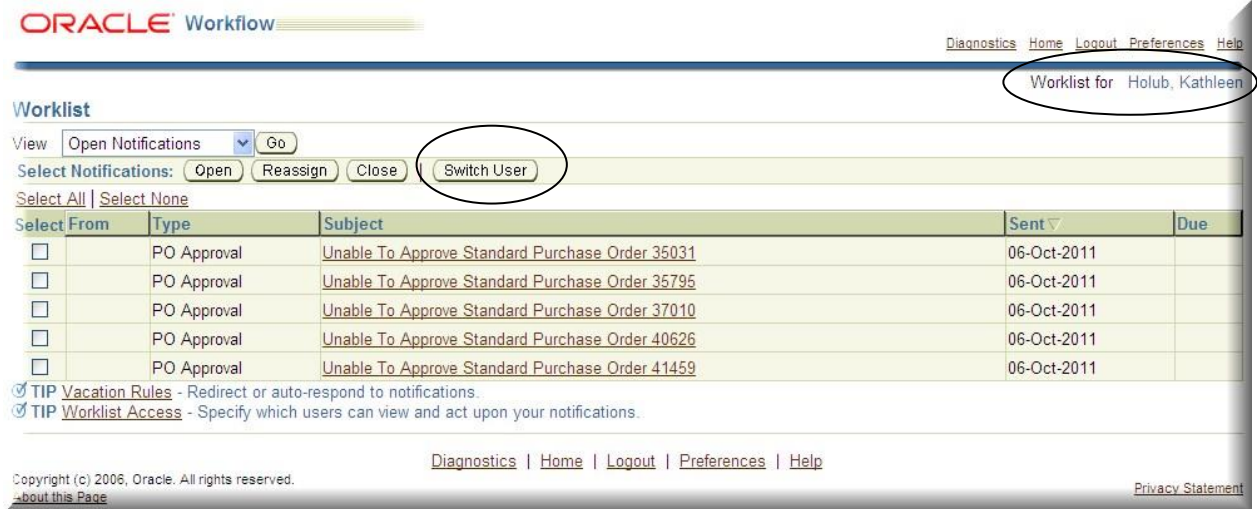

Once the other person has granted you access, you will see the **Switch User** button as displayed above. Click that button to access the other worklist.

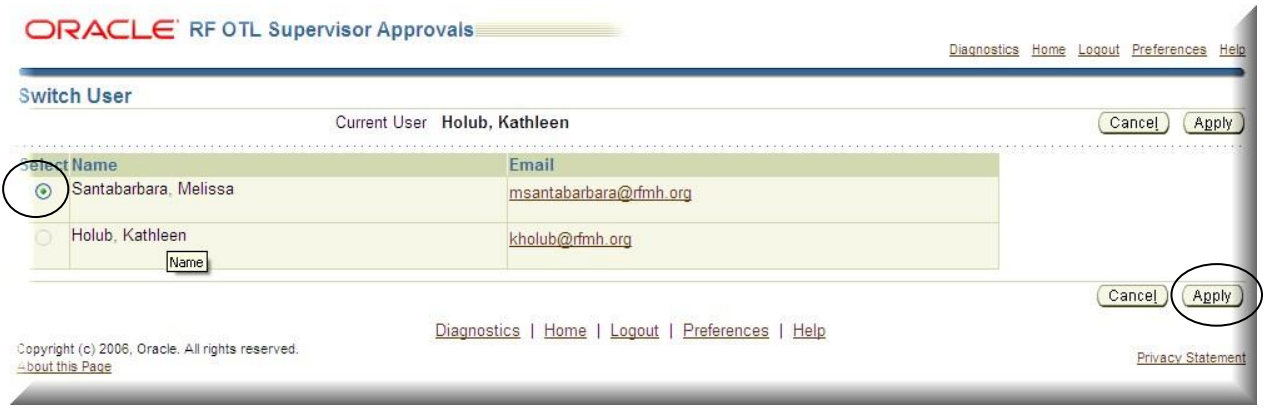

#### Choose the other person from the list and click the **Apply** button.

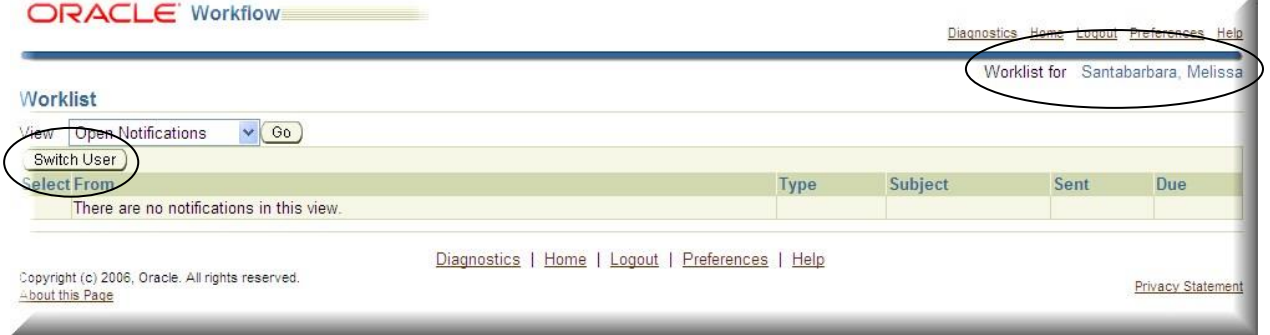

You are now viewing their worklist. Note the other name on the top right of the form. Use the Switch User button again to switch back to your worklist view.

### <span id="page-10-0"></span>**Timeliness of Timecard Submissions**

### *It is imperative that employees and supervisors stay current with timecard submissions & approvals!*

Employees who are two pay periods behind in submitting their timecards will be removed from direct deposit and will receive a paper check until such time as their timecards submissions are current. Should the employee fall further behind, they can be removed from the payroll until such a time as their timecards are current and their hours worked and charged are validated by their supervisor.

Certain processes, such as the carry forward of annual balances can only be performed on timecards that are submitted and approved in a timely manner. Not submitting and approving timecards on schedule could delay the employee from receiving such updates to their accruals.

## <span id="page-11-0"></span>**Email Notification of Supervisor Action**

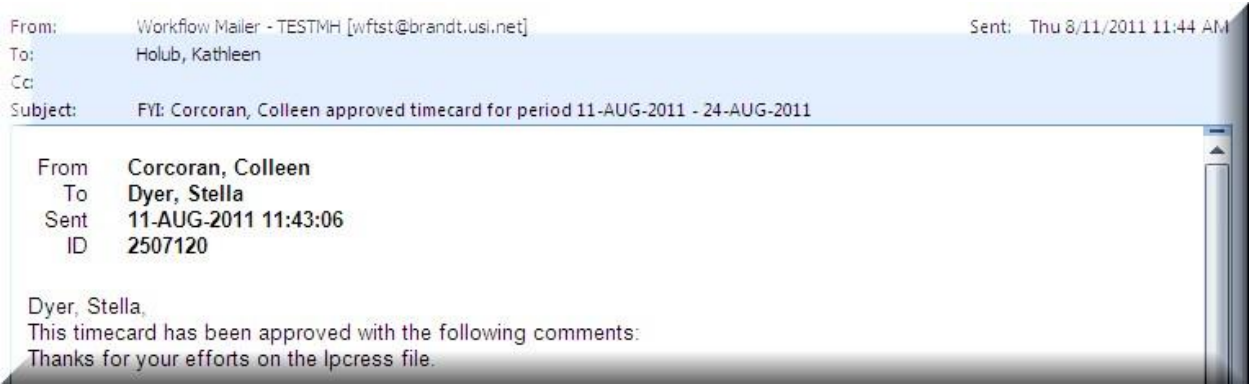

Example of an email received by the employee once the supervisor approved the timecard. (Comments were added in this response.)

## <span id="page-11-1"></span>**Historical Timecard Review**

To review details on timecards that you have previously approved or rejected for the employees that you supervise, use the **Time Card Review** page under **RF OTL Supervisor Approvals**.

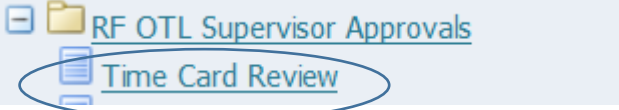

A listing will show all the people that you supervise. To see details on a particular person, click on the **Action** link in the last column. To display recent timecards.

If you supervise multiple employees who are also supervisors, you will see the hierarchy for each, denoted by the  $\nabla$  symbol.

The listing will include all timecards for that employee. Click the **Details** button to view a particular timecard.

Use the Return to Recent Timecards link at the bottom left hand side of the page to return to the timecard list.

## <span id="page-12-0"></span>**Contact Information**

If you require additional information concerning **Oracle Time and Labor (OTL)**, **Oracle Self Service** or have specific timecard issues, please utilize the following contacts:

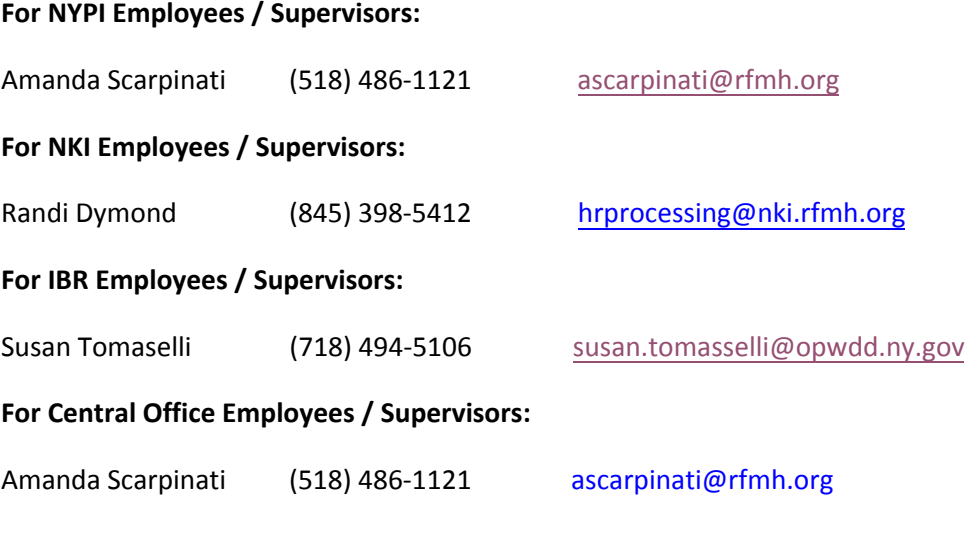

**RFMH OTL Password Resets**<br> **RFMH OTL Password Resets** 

## <span id="page-13-0"></span>**Password Resets**

If you need your password reset, please utilize the **Login Assistance** link to self- initiate a password reset. If you use this feature, Oracle will set a new password for you and email it to you immediately. You can then login and reset the password to one of your choosing.

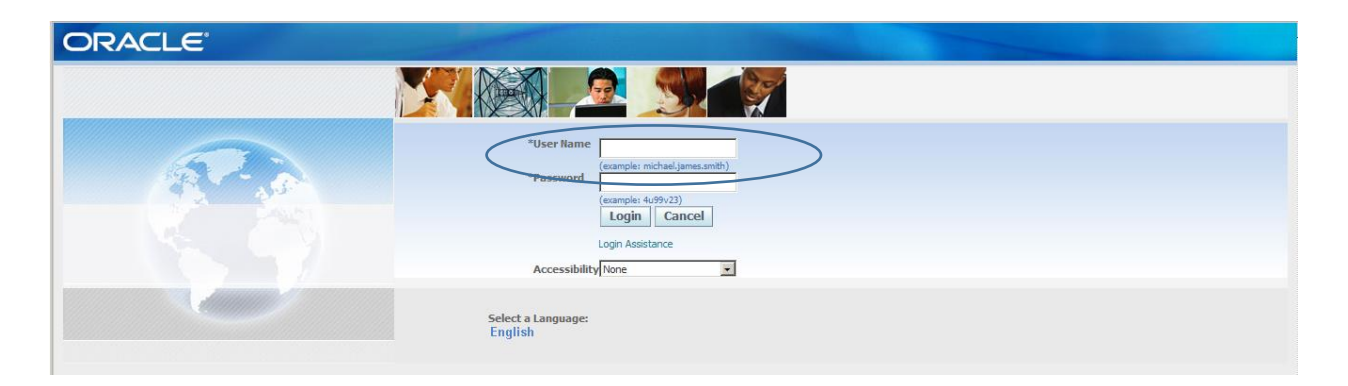

**Note: For security reasons, this feature is not available for use by the small number of employees with Oracle Human Resources access.** 

Employees not able to use the self-initiated feature or those having other issues should contact RFMH\_Security@rfmh.org